## SR Mini 的备份方法

 在维修设备时总会遇到一些预想不到的麻烦。为了能尽快排除这些麻烦,我们建议在调试开始之前,和调试完 成之后对当时设备情况进行备份。备份通常包括对设备接线、关联设备进行确认拍照(硬件)和对设备参数设置情 况进行保存(软件)。本资料将对 RKC 的 SR Mini 系列(H-PCP-A/B 和 H-TIO 等)的数据备份方法进行说明。 如果是 H-PCP-J 等场合请联系我们。

## 1.准备硬件和软件工具

1.1 硬件

为了传送数据,需要连接 H-PCP 的通信端口和电脑的 USB 端口。我们建议使用 RKC 的 COM-KG 通信变 换器。当然也可使用其它厂家的 RS-422A/USB 通信变换器。

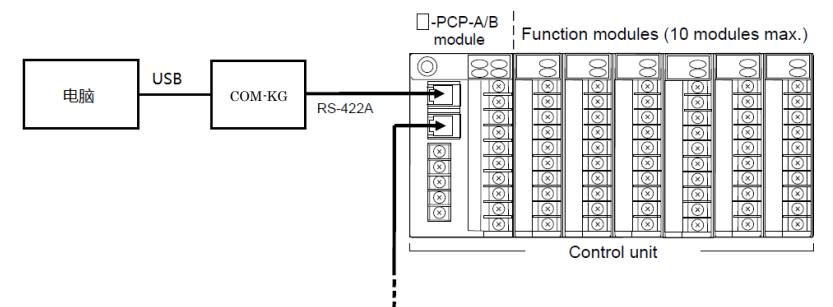

Up to 16 units (RS-422A)

连接 H-PCP 的 RS-422A 水晶头接线图和连接 COM-KG 的端子接线图。

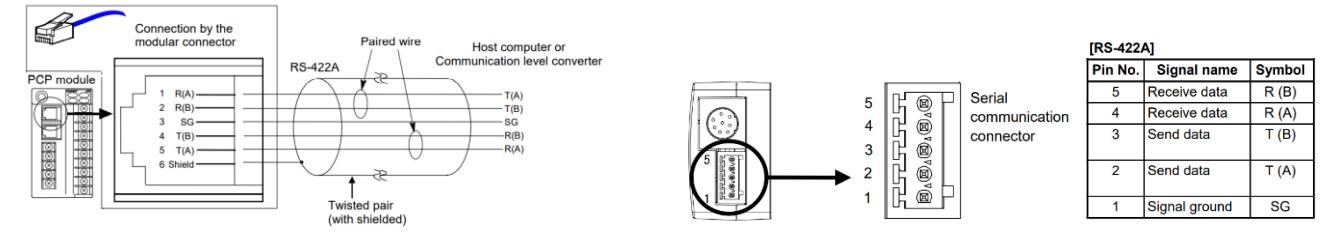

1.2 软件

安装 RKC 的管理支援工具 PROTEM2 软件, protem2\_2036sc.zip。

通信变换器驱动软件:Windows10 不需安装驱动软件

RKC 网页: [https://www.rkcinst.co.jp/chinese/download-center/?dc\\_cat=10#](https://www.rkcinst.co.jp/chinese/download-center/?dc_cat=10)

## 2.模块单元的软件备份(温控模块→电脑)

2.1 连线

连接电脑和 H-PCP 模块单元,打开电源。

2.2 启动 PROTEM2

1.双击启动 PROTEM2。

2.单击基础工具,从列表中选择一个模型并启动它,在型号选择栏中选择 SR Mini。

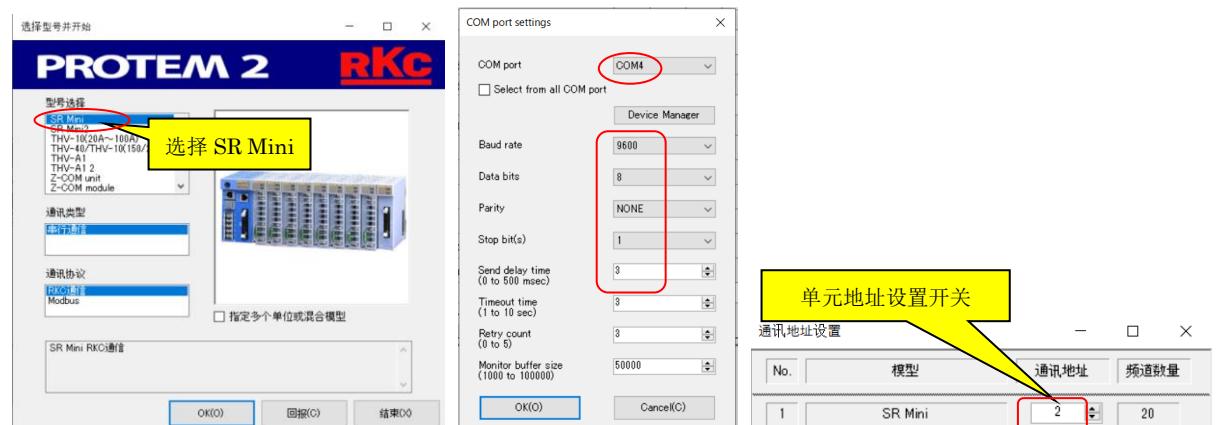

3.选择 COM 端口和通信参数(上图中),与电脑中 COM 端口一致,本例为 COM4。如果不清楚的话,可以 单击 Device Manager 确认。

4.单击设置/配置,将 H-PCP 的单元地址设置开关的设定值写入通信地址栏。

5.选择 ENGINEER 模式后,单击 ONLINE,通信开始后,左下星号开始往复运动,表示通信正常。

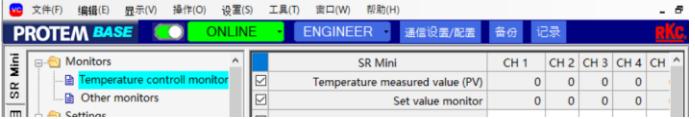

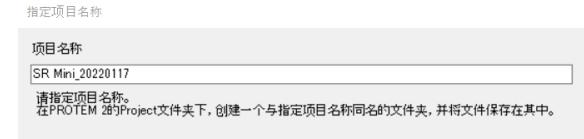

- 2.3 下载模块单元内容,备份(温控模块→电脑)
	- 1.单击工具(T), 备份工具(B), 指定项目名称(上图右)。 2.单击备份(一次保存所有的数据)。(下图)

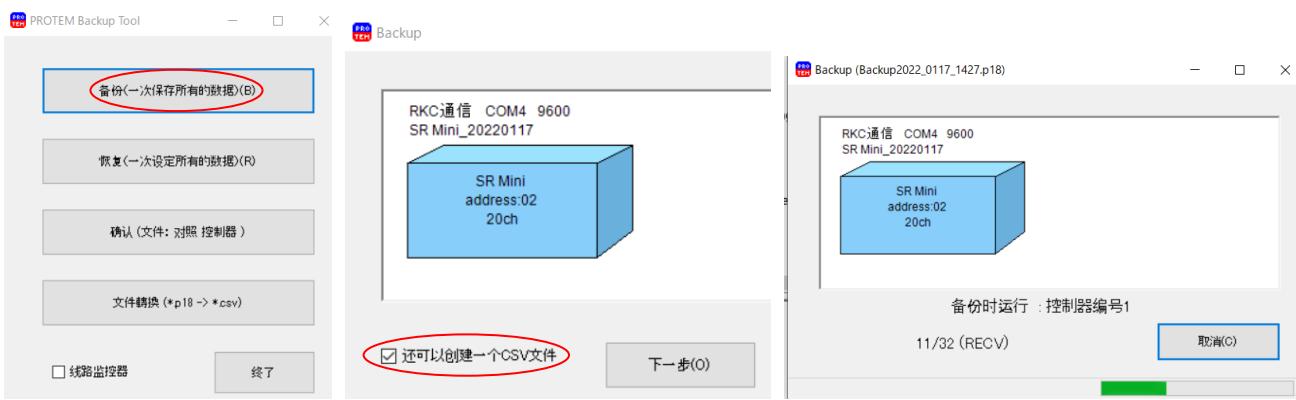

3.在还可以创建一个 CSV 文件前打上对号,单击下一步。

4.输入保存文件名 xxxx.p18。开始备份, 完了后得到 2 个文件, xxxx.p18 和 xxxx.csv。

5.确认文件确实保存在指定文件夹中。

6.备份完了。

2.4 恢复数据(电脑备份→温控模块)

必要时,单击恢复(一次设定所有的数据)(R), 读取 xxxx.p18 文件, 即可完成数据恢复。

的人,他们的人都是不是,他们的人都是不是,他们的人都是不是,他们的人都是不是。<br>第2022章 我们的人都是不是,他们的人都是不是,他们的人都是不是,他们的人都是不是,他们的人都是不是,他们的人都是不是,他们的人都是不是,他们的人都是不是,

如有咨询请联系我们:营业技术部电话(日本):+81-3-3755-6622 (对应中文,北京时间 7:30-16:15) 咨询网页:https://www.rkcinst.co.jp/chinese/contact/